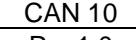

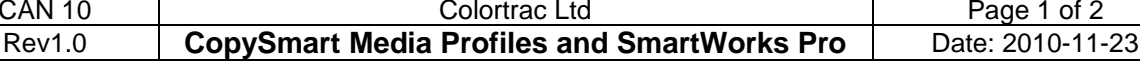

This document intended to supplement the installation and operation manual or training and instruction sessions provided by Colortrac and its partners

# SmartWorks Pro: Importing Profiles from CopySmart

# **Windows 7 and Vista**

Ensure the printer drivers you want to use with SmartWorks Pro have been installed on your SmartWorks Pro PC.

Copy the .ICM and .LIN file pairs from the CopySmart installation for each printer/media profile found in the FROM LOCATION into the SmartWorks Pro file structure at the TO LOCATION.

- Canon iPF755 mks.icm
- Canon iPF755 mks.lin

## **FROM LOCATION:**

## **C:\Users\***PC name***\AppData\Local\VirtualStore\Program Files (x86)\Colortrac\CopySmart\Printers**

In this example

- Printer = Canon iPF755
- $•$  Media = "mks"
- CopySmart computer called "Demonstrator" = "*PC name"*

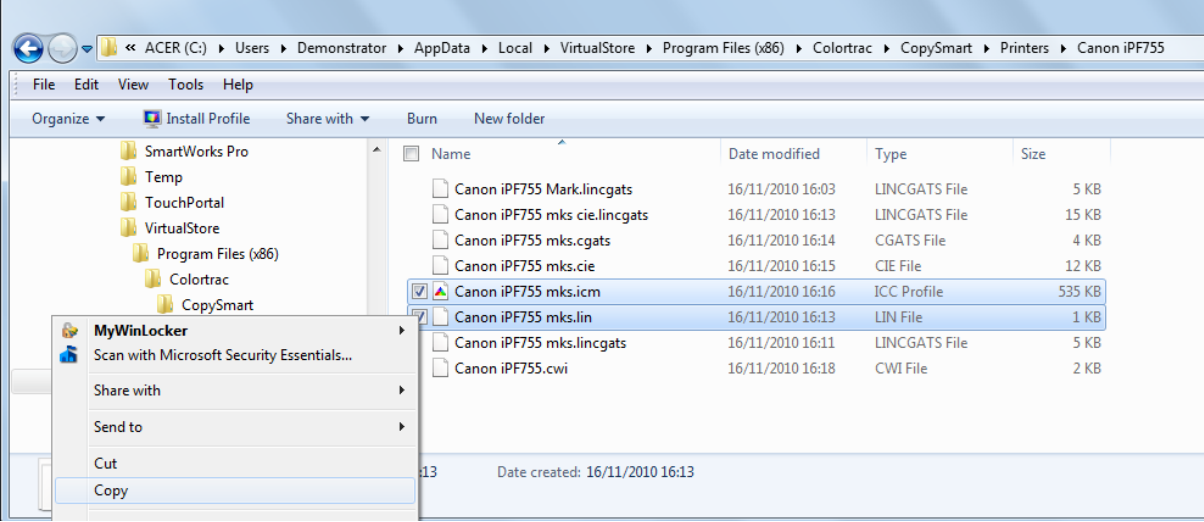

Paste these files **into** the following location for SmartWorks Pro

### **TO LOCATION:**

### **C:\Users\***PC name***\AppData\Local\SmartWorks Pro\Printers**

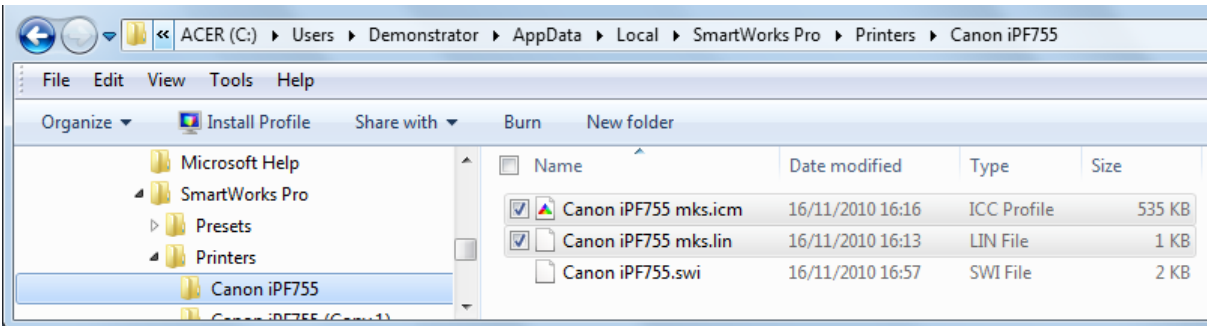

In SmartWorks Pro, configure the Printer Settings to match the correct settings for the profile.

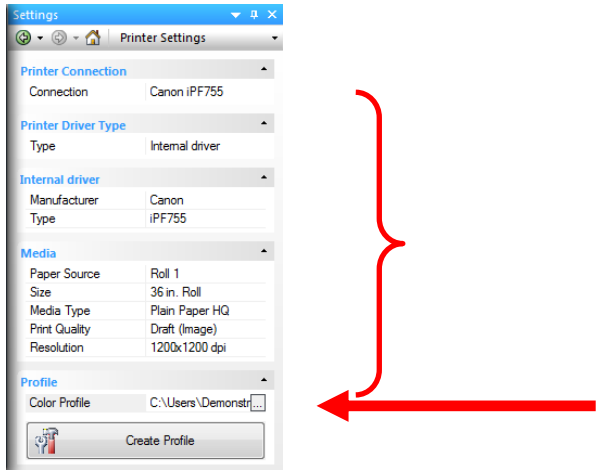

Browse and select the profile you just copied.

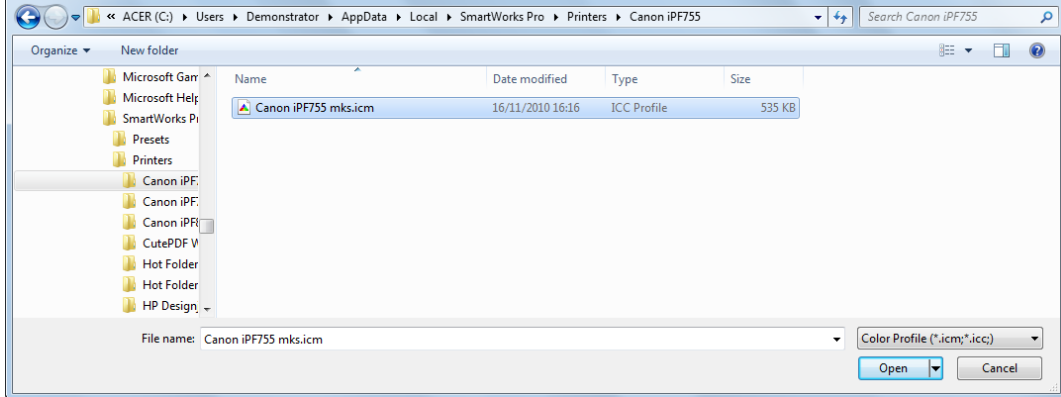

#### **Windows XP**

CopySmart profiles are found in:

#### **C:\Documents and Settings\All Users\Application Data\Colortrac\ CopySmart\Printers**

SmartWorks Pro profiles are found in:

## **C:\Documents and Settings\All Users\Application Data\Colortrac\ SmartWorks Pro\Printers**

END